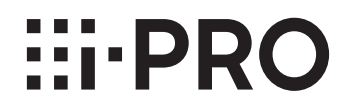

### **取扱説明書**

### **機能拡張ソフトウェア**

**(ナンバー認識アプリケーション)**

## **品番** WV-XAE202WUX

# もくじ

 $\overline{a}$ 

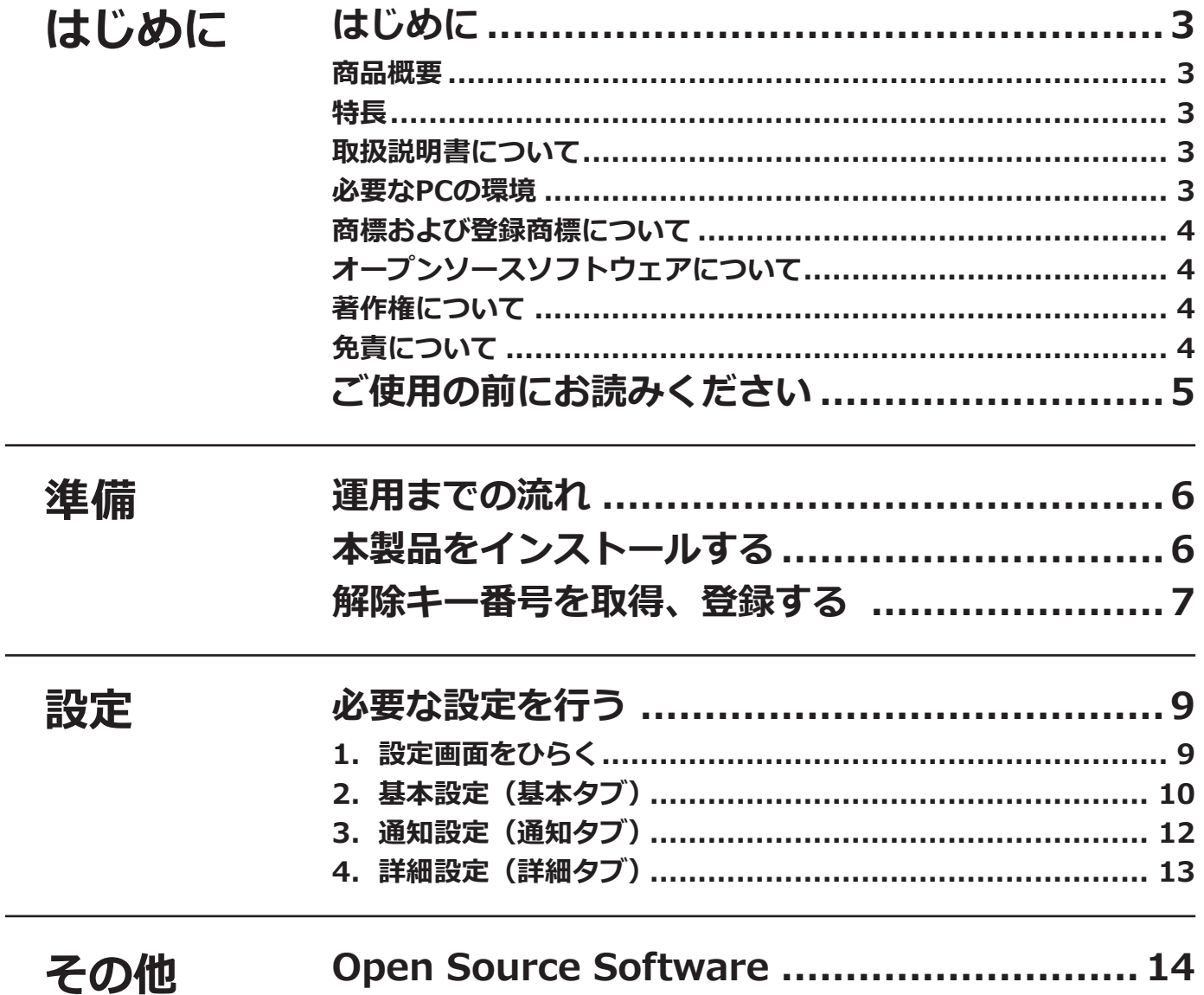

## <span id="page-2-0"></span>**はじめに**

### **商品概要**

機能拡張ソフトウェアWV-XAE202WUX (以下、本製品)は、AIネットワークカメラ(別売り、以下カメラ)をより便利 にお使いいただくためのソフトウェアです。本製品をカメラにインストールし、解除キーを登録することで、車両のナンバー プレートを自動で認識する「ナンバーキャッチ機能」により、ナンバープレート情報をWV-ASM300<sup>※1</sup>(別売り)など外 部のシステムに通知することができます。

本製品の設置・調整については、システムデザインツール、i-PRO設定ツール(以下、iCT) ※2のご使用を推奨しま す。

- ※1 WV-ASM300には、機能拡張ソフトウェアWV-ASE334W(別売り)が必要です。
- ※2 システムデザインツール、iCTについては、以下のURLを参照してください。 https://i-pro.com/products\_and\_solutions/ja/surveillance/learning-and-support/tools/ict

#### **重要**

- ●本製品は、カメラ1台ごとに必要です。
- ●本製品の対応機種、ソフトウェアバージョンなどの情報は、以下のURLを参照してください。 [https://i-pro.com/products\\_and\\_solutions/ja/surveillance/learning-and-support/knowledge-base/](https://i-pro.com/products_and_solutions/ja/surveillance/learning-and-support/knowledge-base/compatibility) compatibility <管理番号:C0103>

**特長**

- ●本製品は、検知したナンバープレートの陸事、車種、用途、一連番号を認識し、認識結果を指定した通知先へ通 知します。
- ●本製品は、四輪自動車のナンバープレートに対応しています (2020年5月発行分までのナンバーをサポート)。 二輪、特殊プレート(外交官ナンバー/自衛隊ナンバー/仮ナンバー/皇族用のナンバーなど)は非対応です。
- ●本製品には、以下の特徴があります。 ①カラーで撮影した図柄入りナンバーも認識できます。 ②カメラ内部でナンバー認識処理が行われます。 ③最大2つまで検知エリアを設定して、ナンバーを認識できます。 ④ナンバー認識に最適な画質に自動設定できます。

### **取扱説明書について**

本書は、本製品をカメラにインストールする方法と運用を開始する前に必要な設定、および運用時の操作方法につ いて説明しています。本製品はカメラにインストールしてご使用いただくため、ご使用の際には、お使いのカメラ の取扱説明書もあわせてお読みください。

お使いのカメラの機種によっては、本書で使用している画面例と異なる場合があります。

本書では、パーソナルコンピューターをパソコンまたはPCと表記しています。

本書では、WV-ASM300、WV-ASM300W を WV-ASM300 と表記しています。

### **必要なPCの環境**

設定などで使用するPC環境、要件については、お使いのカメラの取扱説明書をお読みください。

## <span id="page-3-0"></span>**商標および登録商標について**

- ●Internet Explorer、Microsoft Edgeは、米国Microsoft Corporationの米国およびその他の国における登録商標 または商標です。
- Microsoft Corporationのガイドラインに従って画面写真を使用しています。
- Google ChromeはGoogle LLCの商標です。
- Firefoxは、米国およびその他の国におけるMozilla Foundationの商標です。

## **オープンソースソフトウェアについて**

●本製品は以下のオープンソースソフトウェアを使用しています。

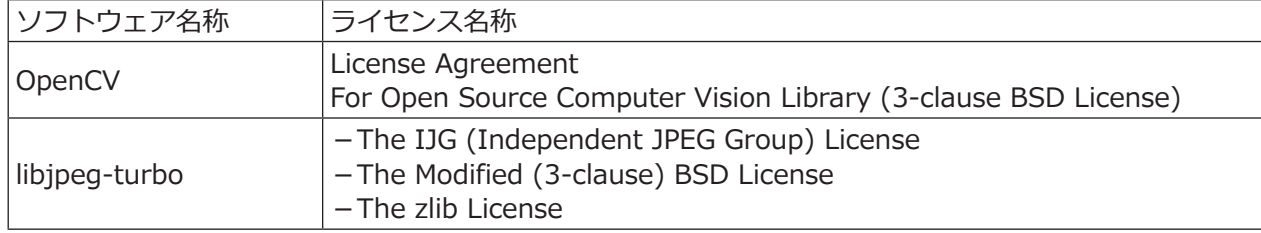

●対応するライセンス文は[14](#page-13-1)ページの「Open Source Software」を参照してください。

## **著作権について**

本製品に含まれるソフトウェアの譲渡、コピー、逆アセンブル、逆コンパイル、リバースエンジニアリングは禁じ られています。また、本製品に含まれるすべてのソフトウェアの輸出法令に違反した輸出行為は禁じられています。

## **免責について**

- ●この商品は、特定のエリアを対象に監視を行うための映像を得ることを目的に作られたものです。この商品単独 で犯罪などを防止するものではありません。
- ●弊社は如何なる場合も以下に関して一切の責任を負わないものとします。
- ①本商品に関連して直接または間接に発生した、偶発的、特殊、または結果的損害・被害
- ②本商品の故障・不具合を含む何らかの理由または原因により、画像が表示・記録などできないことおよび記録し た情報が消失したことで被る不便・損害・被害
- ③第三者の機器などと組み合わせたシステムによる不具合、あるいはその結果被る不便・損害・被害
- ④お客様による監視映像・記録が何らかの理由(ユーザー認証OFFでの使用を含む)により公となり、使用され、 その結果生じた、被写体となった個人・団体などによるプライバシー侵害などを理由とする賠償請求、クレーム など
- ⑤登録した情報内容が何らかの原因(ユーザー名、パスワードなどの認証情報を忘れたことにより本商品を初期化 する場合を含む)により、消失してしまうこと

# <span id="page-4-0"></span>**ご使用の前にお読みください**

以下のような場合、ナンバープレートを検出しにくい、または誤認識になることがあります。

- ●撮影に十分な光量が得られていない。
- ●降雪、豪雨などによる視界低下がある。
- ●ナンバープレートの表面に汚れ/折れ/曲がり/文字塗料かすれ/着雪がある。
- ●車両番号灯などにより照度むらが生じている。
- ●前後の車両や車両構造物により、ナンバープレートの一部または全部が隠れている。
- ●ナンバープレートに近赤外遮光している。
- ●ナンバープレートフレームが文字に干渉している。
- ●シール貼付けなどでナンバーの文字が隠れている。

その他の注意事項を以下に記載します。

- ●認識可能なナンバープレートの横幅サイズは、120pix以上480pix以下「推奨:160pix以上480pix以下」です。
- ●認識可能なカメラ撮像角度は、俯角30°以下、振り角±35°以下「推奨:±30°以下」です。
- ●認識可能な車両の速度は、停止~ 30km/h以下「推奨:20km/h以下」です。
- ●4Kネットワークカメラでは、検知エリアの合計サイズは1920×1080 (画面全体の25%) まで設定できます。
- 5Mネットワークカメラでは、検知エリアの合計サイズは1920×1080 (画面全体の55%) まで設定できます。
- ●ナンバー認識アプリケーションが対応している「画像回転」設定は、「0° (Off)」と「180° (上下回転)」です。
- ●4Kネットワークカメラの場合、ナンバー認識アプリケーションを動作させるためには、ストリーム(1)または(2) で解像度3840×2160を最低1つは選択してください。JPEGのみで使用される場合は、ストリーム(1)(2)(3) (4)を全てOFFにしてください。
- ●4Kネットワークカメラの場合、ナンバー認識アプリケーションをインストールすると、配信フレームレートが最 高30 fpsから15 fpsに制限されます。
- ●ナンバー認識アプリケーションが動作中に、カメラ本体の撮像モードやストリームの設定を変更すると、アプリ ケーションは再起動します。ナンバー認識アプリケーションの設定画面を開いている場合は再読み込み、または 設定画面を開きなおしてください。
- ●ナンバー認識アプリケーションの設定を行うときは、HTTPS機能でアクセスを暗号化するなどの対策を実施して ください。
- ●プライバシーゾーンを設定している場合、プライバシーゾーン内ではナンバー認識できません。
- ●AIプライバシーガードアプリケーション使用時にナンバー認識アプリケーションの設定画面を開く場合、4Kネッ トワークカメラのときは、ウェブブラウザーとしてFirefox, Google Chrome, Microsoft Edgeを使用してくださ い。Internet Explorerを使用するときは、JPEGで1920x1080以下の解像度を選択してください。
- ●ナンバーキャッチ機能の設定、あるいはその結果で被る不便、損害、被害に関して弊社は一切の責任を負わない ものとします。

## <span id="page-5-0"></span>**運用までの流れ**

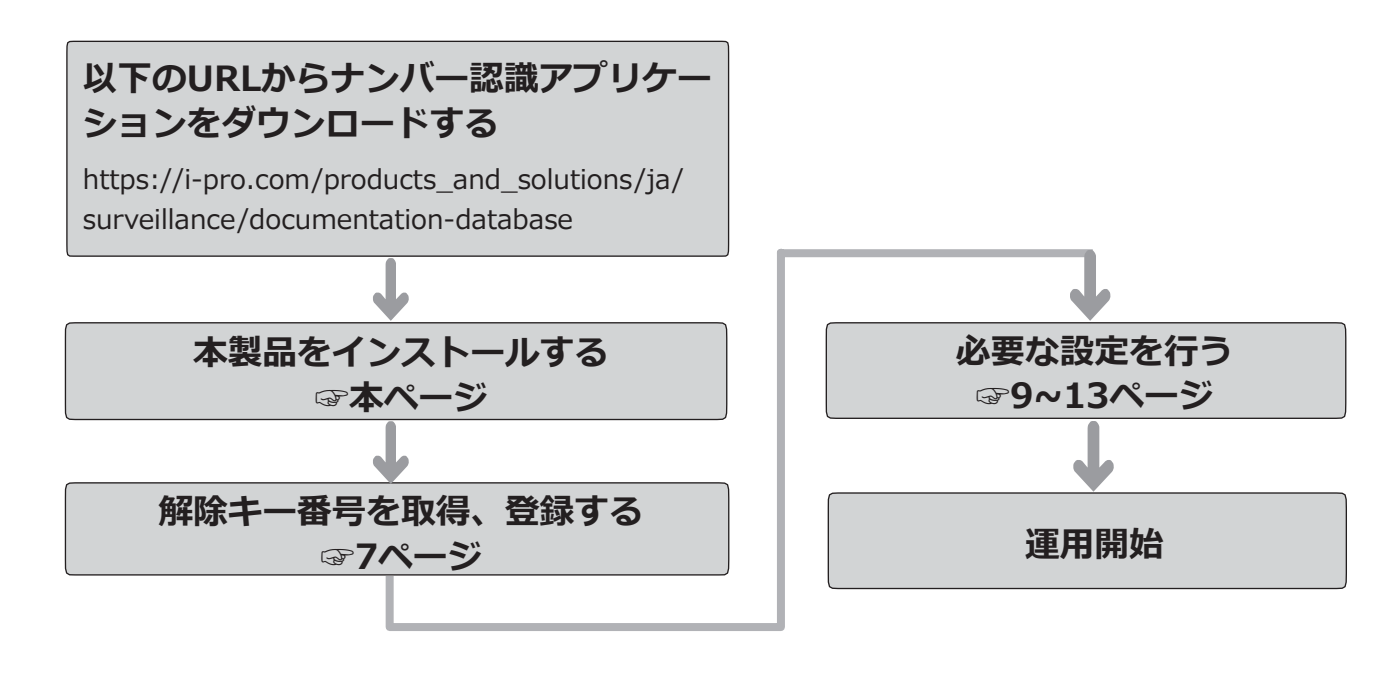

## **本製品をインストールする**

以下の手順で、本製品をダウンロードし、お使いのカメラにインストールします。

(1)下記の URL にアクセスし「ナンバー認識アプリケー ション」をダウンロードし、パソコンに保存します。 [https://i-pro.com/products\\_and\\_solutions/ja/](https://i-pro.com/products_and_solutions/ja/surveillance/documentation-database) surveillance/documentation-database

#### **重要**

- 保存先のディレクトリ名に、スペース、全角文 字は使用しないでください。
- (2)カメラの「設定」メニュー >「機能拡張ソフト ウェア」ページ >「ソフトウェア管理」タブを選 択します。

#### 管理ログ カメラ因有データ **BARTOWS 相応○ 水準**  $152600$  khitor 153600 kbytes 残RAM容量 ◎新しい拡張ソフトウェアをインストールする 実行 インストール中はブラウザーを操作しないでください。 AIプロセッサー解除ライセンス 登録

#### **重要**

- ●カメラの「残ROM容量」「残RAM容量」を確認 してください。容量が不足している場合は、 インストール済みの別の機能拡張ソフトウェア をアンインストールしてください。アンインス トール方法についてはカメラの取扱説明書操 作・設定編をお読みください。
- (3) [参照...] ボタンをクリックしてダウンロードした 「ナンバー認識アプリケーション」を指定します。
- (4)「新しい拡張ソフトウェアをインストールする。」 が選択されていることを確認し、[実行]ボタンを クリックします。 ソフトウェアのインストールが開始されます。 インストールが完了すると、拡張ソフトウェアの 一覧および「ソフトウェア管理」画面に「ナンバー キャッチアプリ」が追加されます。

#### **重要**

- ●インストール中は、カメラの電源を切らないで ください。
- ●インストールが終了するま で一切の操作を行わないでください。

## <span id="page-6-1"></span><span id="page-6-0"></span>**解除キー番号を取得、登録する**

本製品を使用するには、本製品の解除キー番号を取得し、お使いのカメラに登録する必要があります。

下記の手順に従って、解除キー番号を取得してください。

#### **<キー管理システムの登録 ID をお持ちでない方>**

\* キー管理システムのサイトにアクセスして、登録 ID を取得してください。 **STEP1** からお読みください。

- **<キー管理システムの登録 ID をすでにお持ちの方>**
	- \* キー管理システムのサイトにアクセスし、取得済みの登録 ID を使って「解除キー番号発行」を行ってください。 **STEP2** からお読みください。

#### **メモ**

●本製品には、試用期間が設定されています。試用期間中は解除キー番号を登録しないで本製品をお使いいた だけます。試用期間(90日)を過ぎてご使用になる場合は、解除キー番号の取得、登録を行ってください。

#### **STEP1 「ご販売店様登録」をします。**

- (1)下記のどちらかの URL にアクセスし、「ご販売店 様登録」を選択します。
	- ●パソコン・スマートフォン用URL https://kms.business.panasonic.net/ipkms/m-jp/
	- ●パソコン専用URL https://kms.business.panasonic.net/ipkms/pc/jp.htm
	- ※パソコン専用 URL からアクセスしたときは、「新 規登録を行う場合はこちらをクリック」をクリッ クします。
	- ※ 2023/4/3 ~ 以下の URL に変更になります。
	- ●パソコン・スマートフォン用URL https://kms-business.i-pro.com/ipkms/m-jp/
	- ●パソコン専用URL https://kms-business.i-pro.com/ipkms/pc/jp.htm
- (2)画面の指示に従って、ご自身の情報を入力します。
- (3)登録 ID とパスワードが発行されます。

#### **重要**

- ●登録IDとパスワードは、大切に保管してくださ い。次回以降、新たに登録IDを取得する必要は ありません。発行された登録IDを使用してくだ さい。
- ●パスワードは、定期的に変更してください。パ スワードの変更は、パソコン専用URLにログイ ンし、「パスワード変更」から行ってください。

#### **STEP2 解除キー番号を取得します。**

- (1)カメラの機器 ID 番号、起動 ID 番号および暗号 ID 番号を確認します。
	- ●機器ID番号は、カメラの「設定」メニュー >「機 能拡張ソフトウェア」ページ >「ソフトウェアの 管理」タブの「機器ID番号」を参照してください。

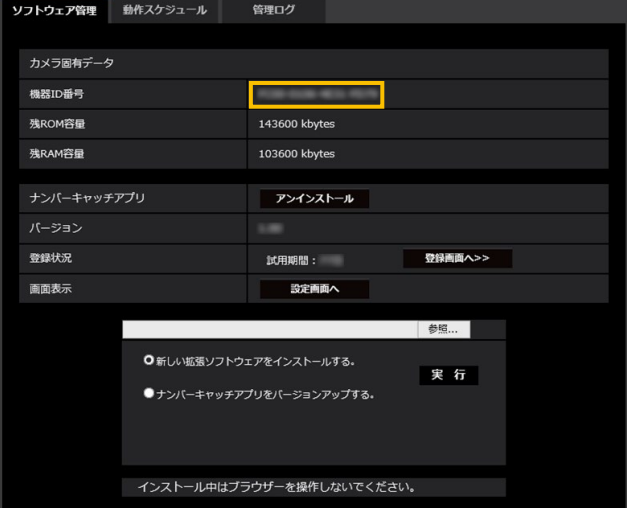

●起動ID番号および暗号ID番号は、本製品の起動情 報案内カードに記載されています。

#### **メモ**

7

●機器ID番号は、カメラの外装箱にも記載されて います。

- (2)**STEP1**(1)のどちらかの URL にアクセスします。
	- パソコン·スマートフォン用URLにアクセスした 場合は、[解除キー番号発行]ボタンを選択します。 「解除キー番号発行ログイン」画面に登録済みの 登録IDとパスワードを入力してログインします。
	- ●パソコン専用URLからアクセスした場合は、直接 「ログイン」画面が表示されます。登録済みの登 録IDとパスワードを入力してログインします。
- (3)画面の指示に従って、機器 ID 番号、起動 ID 番号 および暗号 ID 番号を入力します。
- (4)入力後、解除キー番号が発行されます。起動情報 案内カードに記載し、大切に保管してください。

#### **重要**

- ●機器ID番号とそのカメラに使用する起動ID番号、 暗号ID番号の組み合わせを間違えないようにご注 意ください(一度解除キー番号を発行した起動ID 番号は、別の機器ID番号との組み合わせで解除 キー番号を発行することはできません)。
- ●別のカメラについて解除キー番号を発行する場 合は、**STEP2**の(3)(4)を行ってください。
- ●1台のカメラに複数の解除キー番号を登録する場 合は、**STEP2**の(3)で複数の起動ID番号、暗 号ID番号を入力することで、同時に解除キー番 号を発行できます。

#### **STEP3 解除キー番号を登録します。**

(1)カメラの「設定」メニュー >「機能拡張ソフト ウェア」ページ >「ソフトウェア管理」タブを選 択します。

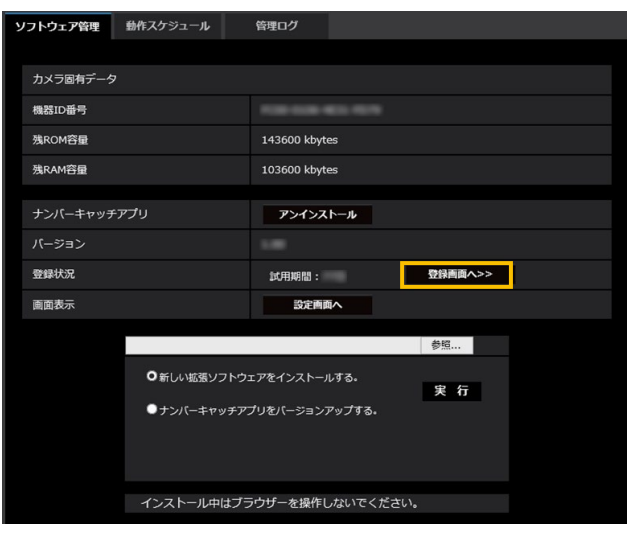

(2)[登録画面へ>>]ボタンをクリックして、「アプリ ケーション登録」画面を表示します。

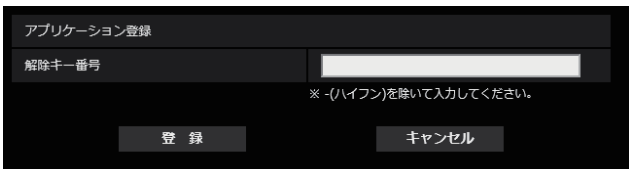

(3)「解除キー番号」欄に、**STEP2** で取得した解除キ ー番号をハイフン(-)無しで入力し、[登録]ボ タンをクリックします。解除キーの登録後、「ナン バー認識アプリケーション」が有効になります。

#### **メモ**

●解除キー番号は、アクセスレベルが「1.管理者」 のユーザーだけが登録できます。アクセスレベ ルの設定方法については、カメラの取扱説明書 をお読みください。

## <span id="page-8-1"></span><span id="page-8-0"></span>**必要な設定を行う**

## **1.設定画面をひらく**

ナンバー認識アプリケーションをインストールすると、カメラの「設定」メニュー >「機能拡張ソフトウェア」ペー ジ>「ソフトウェア管理」タブに「ナンバーキャッチアプリ」メニューが追加されます。

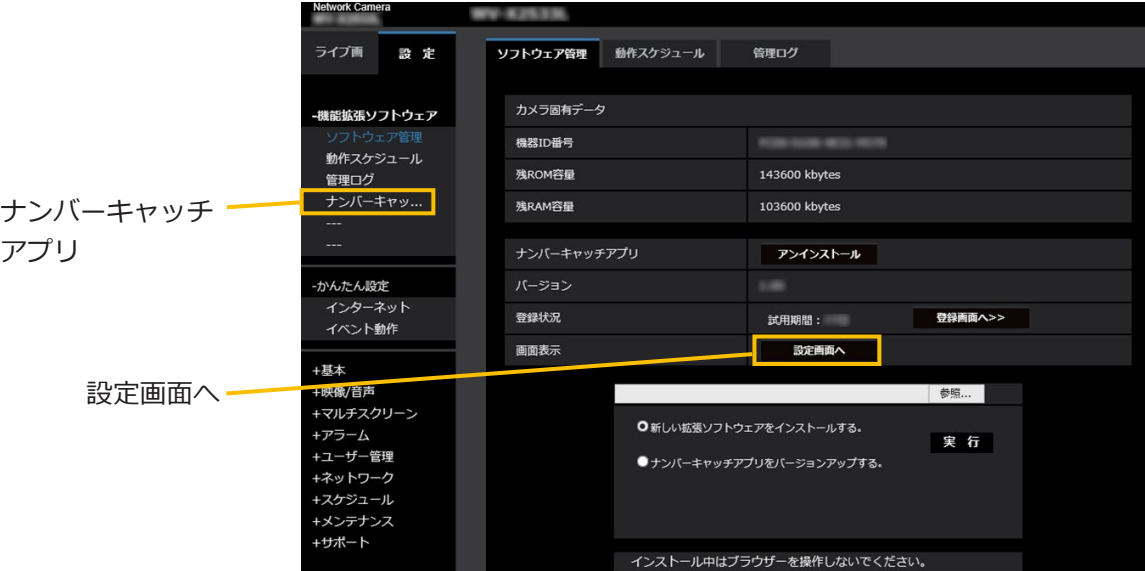

「ナンバーキャッチアプリ」メニューをクリック、または[設定画面へ]をクリックすると、「ナンバー認識アプリケー ション設定」画面が開きます。なお、「ナンバー認識アプリケーション設定」画面を開くためには、「機能拡張ソフ トウェア」ページ>「動作スケジュール」タブでスケジュール登録を行う必要があります。

「ナンバー認識アプリケーション設定」画面には「基本」、「通知」「詳細」の3つのタブ画面があります。「ナンバー 認識アプリケーション設定」画面を開いた直後は、「基本」タブが選択されています。

**メモ**

●ナンバー認識アプリケーションの動作スケジュールがOFFの場合、「ナンバー認識アプリケーション設定」 画面を開くことはできません。

### <span id="page-9-0"></span>**2.基本設定(基本タブ)**

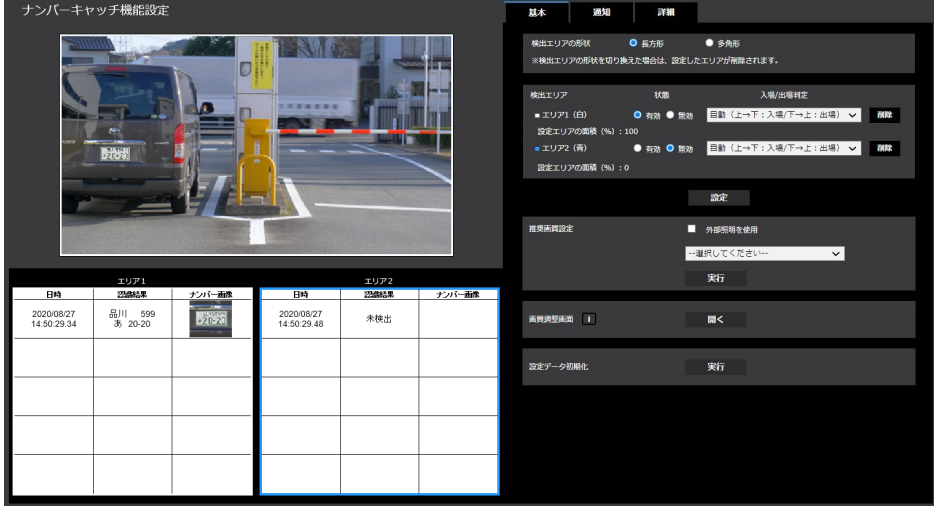

#### **「エリア1」、「エリア2」**

エリア毎に最新の認識結果とサムネイル画像を表示し ます。

結果は最大5 件、更新間隔は1 秒で表示します。 最新の認識の順に上から表示します。

#### **表示内容**

- 日時 (yyyy/mm/dd hh:mm:ss、24時間制)
- ●認識結果 (陸事、車種、用途、一連番号)
- ●ナンバー画像

#### **メモ**

- ●認識できなかった場合、「認識結果」には「未検出」 と表示されます。
- ●エリアが無効の場合、認識結果の内容は更新され ません。過去の認識結果があるときは、過去の内 容を表示したままになります。
- ●認識したナンバーが同じ場合は、表示しません。
- ●同一車両でも、認識したナンバーが異なる場合は、 表示します。
- ●ウェブブラウザーの負荷が高い場合、認識結果の 内容が正常に表示されないことがあります。
- タブを切り替えた場合、認識結果の表示は消去さ れます。

#### **■検出エリアの形状**

検出エリアの形状を設定します。

- ●長方形:左上と右下の2点による長方形で設定します。
- ●多角形:最小3点から最大16点までの多角形で設定し ます。

初期設定:長方形

#### **メモ**

●2メガピクセルネットワークカメラ以外では設 定項目がありません。また検出エリアの形状を 切り換えた場合は、設定したエリアが削除され ます。

#### **■検知エリア**

ライブ画面上で、検知させたい場所を描画して設定し ます。

検知エリア1および2の2か所設定できます。 検知エリア1は白色枠、検知エリア2は青色枠で描画さ れます。

初期設定:検知エリア1は、全画面が設定されています。 検知エリア2は、設定がされていません。

#### **■状態**

検知エリアの設定状態が、「有効」「無効」で表示され ます。

#### **■入場/出場判定**

認識結果に付与する入場/出場の情報の決定方法を選択 します。

- ●入場:常に「入場」の情報を付与します。
- ●出場:常に「出場」の情報を付与します。
- ●自動(上→下:入場/下→上:出場) 画面上方から下方に車両が移動した場合は「入場」、 画面下方から上方に車両が移動した場合は「出場」 の情報を付与します。
- ●自動(下→上:入場/上→下:出場) 画面下方から上方に車両が移動した場合は「入場」、 画面上方から下方に車両が移動した場合は「出場」 の情報を付与します。

初期設定:自動(ト→下:入場/下→上:出場) (検知エリア1および2)

#### **■設定エリアの面積**

ライブ画上で設定した検知エリアを選択すると、画面 全体の面積に対する検知エリアの面積の割合をパーセ ント表示します。

#### **[削除]**

クリックすると、「検知エリア」「入場/出場判定」の 設定が初期設定になります。

#### **[設定]**

クリックすると検知エリアの設定内容が有効になります。

#### **■推奨画質設定**

カメラの設置環境を選択し、ナンバー認識機能に適し た画質に一括設定します。

#### **[外部照明を使用]**

チェックを入れると、外部照明がある場合に適した画 質設定を行います。

初期設定:チェック無し

#### **[--選択してください--]**

以下の選択肢があります。

- ●車両が一日停止する(前方ナンバーのみ撮影)
- ●車両が一旦停止する(後方ナンバーのみ撮影)
- ●車両が一旦停止する(前方ナンバーと後方ナンバー を撮影)
- ●車両が一旦停止しない(前方ナンバーのみ撮影)
- ●車両が一旦停止しない(後方ナンバーのみ撮影)
- ●車両が一日停止しない (前方ナンバーと後方ナンバー を撮影)
- ●画質設定を初期値に戻す

#### **メモ**

●「実行】ボタンをクリックした後、別画面へ遷移 すると、「--選択してください--」表示に戻ります。

#### **[実行]**

クリックすると、推奨画質設定のポップアップが表示 されます。[OK]ボタンをクリックすると、ナンバー認 識機能に適した画質に設定されます。

#### **■画質調整画面**

[開く]ボタンをクリックすると、カメラ本体の画質調 整画面を小ウィンドウで表示します。画質設定を項目 ごとに調整することができます。

#### **[i]**

アイコンにマウスカーソルを当てると、ガイダンスが 表示されます。

#### **■設定データ初期化**

#### **[実行]**

クリックすると、本製品のすべての設定を初期設定に 戻します。

### <span id="page-11-0"></span>**3.通知設定(通知タブ)**

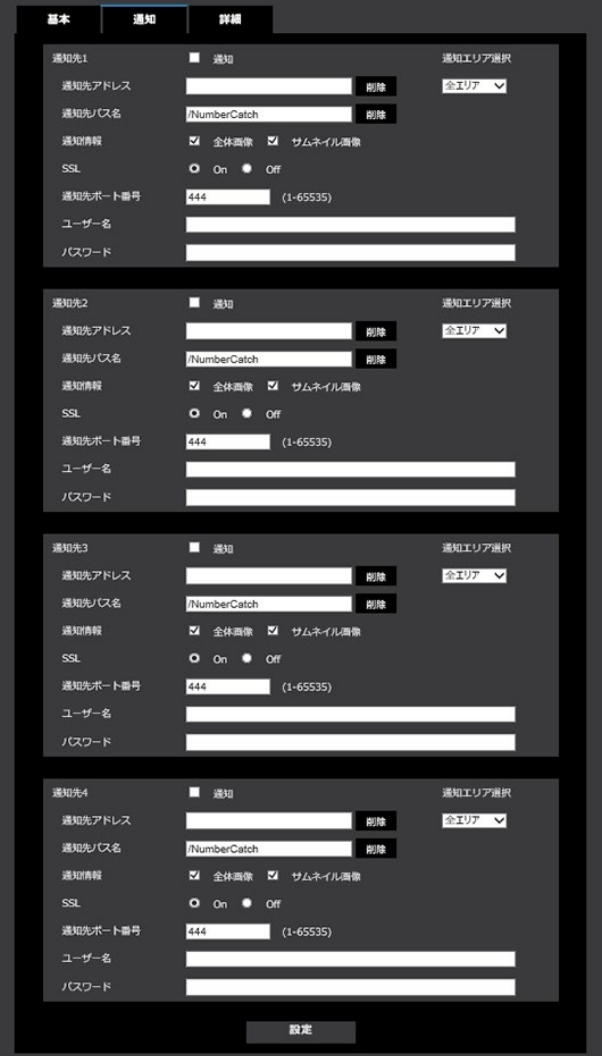

#### **■通知先1、通知先2、通知先3、通知先4**

ナンバー認識した内容を、4 か所まで個別に通知するこ とができます。

4つの通知先の設定はすべて同じです。

#### **[通知]**

チェックを入れると、通知を行います。

初期設定:チェック無し

#### **[通知先アドレス]**

通知先のIPアドレスまたはホスト名を入力します。 入力可能文字数:63文字以内 入力可能文字:半角英数字、半角記号 [.][\_][-]

#### 初期設定:空欄

#### **[削除]**

ボタンをクリックすると、[通知先アドレス]が未入力 状態に戻ります。

#### **[通知エリア選択]**

ナンバー認識するエリアを選択します。 設定してないエリアは選択できません。 エリア1 エリア2 全エリア(エリア1およびエリア2)

初期設定:全エリア

#### **[通知先パス名]**

通知先のパス名を入力します。 入力可能文字数:128文字以内 入力不可文字:全角、半角記号「"」「&」「;」

初期設定:/NumberCatch

#### **[削除]**

ボタンをクリックすると、[通知先パス名]が未入力状 態に戻ります。

#### **[通知情報]**

チェックを入れて、全体画像を通知するか、サムネイ ル画像を追加するか、両方を通知するかを設定します。

初期設定:[全体画像]にチェック有り、「サムネイル画 像]にチェック有り

#### **[SSL]**

通知にSSLを使用するかどうか選択します。

初期設定:On

#### **[通知先ポート番号]**

通知先のポート番号を設定します。  $1 \sim 65535$ 

初期設定:444

#### **[ユーザー名]**

通知先との認証用ユーザー名を入力します。  $\lambda$ カ可能文字数: 0 ~ 63文字 入力不可文字: 全角、半角記号「"」「&」「:」「;」「¥」

初期設定:空欄

#### **[パスワード名]**

通知先との認証用パスワードを入力します。  $\lambda$ カ可能文字数: 0 ~ 63文字 入力不可文字:全角、半角記号「"」「&」

初期設定:空欄

**[設定]** クリックすると、通知先1~4の設定内容が有効にな ります。

## <span id="page-12-1"></span><span id="page-12-0"></span>**4.詳細設定(詳細タブ)**

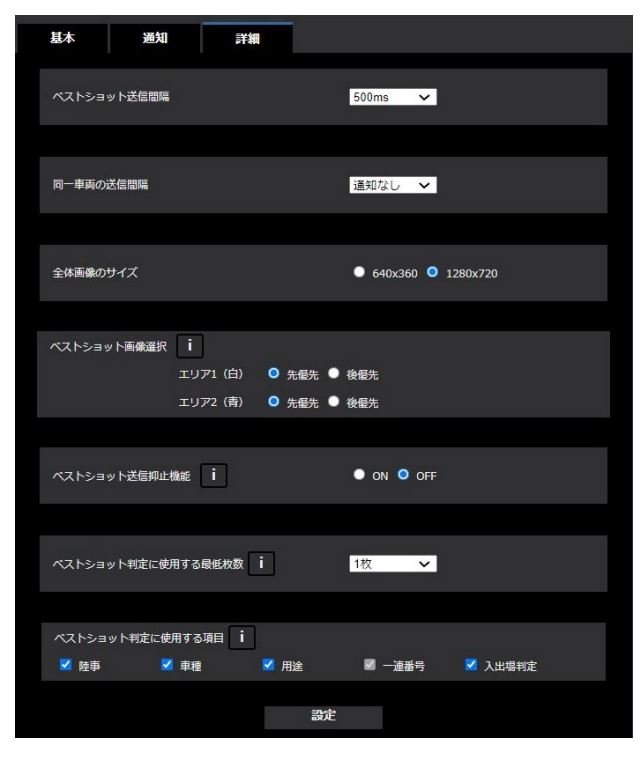

#### ■ベストショット送信間隔

送信間隔時間をプルダウン選択します。 300~1000 ms

初期設定:500 ms

#### **メモ**

● SSL: Onに設定時、ベストショット送信間隔は 500 ms以上に設定してください。

#### **■同一車両の送信間隔**

同一車両の認識結果の送信間隔をブルダウン選択しま す。 10 sec、1 min、5 min、通知なし

初期設定:通知なし

#### **■全体画像のサイズ**

送信する全体画像のサイズを選択します。 640×360、1280×720

初期設定:1280×720

#### **[設定]**

クリックすると、設定内容が有効になります。

#### **■ベストショット画像選択**

- ベストショット送信する画像を選択します。
- ●先優先:ナンバープレートの検知を開始したらベス トショット画像を送信します。

●後優先:ナンバープレートの検知を終了したらベス トショット画像を送信します。

初期設定:先優先(エリア1) 先優先(エリア2)

#### **メモ**

- ●「後優先」を選択した場合、同一車両の送信間隔 は「通知なし」以外を設定できません。
- ●エリア1とエリア2の両方のエリアを設定してい る場合に、いずれかで「後優先」を選択すると全 体画像がズレる事があります。

#### **■ベストショット送信抑止機能**

曖昧な認識結果の送信を抑止します。

- ON: \*がある認識結果は通知先へ送信されません。
- OFF: \*がある認識結果も通知先へ送信します。

初期設定:OFF

#### **メモ**

●本設定に関わらず、基本タブには全ての認識結果 が表示されます。

#### ■ベストショット判定に使用する最低枚数

ベストショット判定に使用する最低枚数をプルダウン 選択します。 1枚、2枚、3枚

初期設定:1枚

#### **メモ**

●ベストショット判定に使用する最低枚数を多くす ると、誤った結果を出しにくくなりますが、失報 しやすくなります。

#### ■ベストショット判定に使用する項目

ベストショット判定に使用する項目を選択します。(複 数選択可)

初期設定:陸事(ON)、車種(ON)、用途(ON)、一 連番号 (ON)、入出場判定 (ON)

#### **メモ**

- ●チェックをONにした項目の中で、ベストショッ ト判定時に1つでも認識結果が変わったものがあ れば、通知先へ送信します。
- ●一連番号の項目はOFFに出来ません。

## <span id="page-13-1"></span><span id="page-13-0"></span>**Open Source Software**

By downloading, copying, installing or using the software you agree to this license. If you do not agree to this license, do not download, install, copy or use the software.

> License Agreement For Open Source Computer Vision Library (3-clause BSD License)

Copyright (C) 2000-2020, Intel Corporation, all rights reserved. Copyright (C) 2009-2011, Willow Garage Inc., all rights reserved. Copyright (C) 2009-2016, NVIDIA Corporation, all rights reserved. Copyright (C) 2010-2013, Advanced Micro Devices, Inc., all rights reserved. Copyright (C) 2015-2016, OpenCV Foundation, all rights reserved. Copyright (C) 2015-2016, Itseez Inc., all rights reserved. Copyright (C) 2019-2020, Xperience AI, all rights reserved. Third party copyrights are property of their respective owners.

Redistribution and use in source and binary forms, with or without modification, are permitted provided that the following conditions are met:

- \* Redistributions of source code must retain the above copyright notice, this list of conditions and the following disclaimer.
- \* Redistributions in binary form must reproduce the above copyright notice, this list of conditions and the following disclaimer in the documentation and/or other materials provided with the distribution.
- \* Neither the names of the copyright holders nor the names of the contributors may be used to endorse or promote products derived from this software without specific prior written permission.

This software is provided by the copyright holders and contributors "as is" and any express or implied warranties, including, but not limited to, the implied warranties of merchantability and fitness for a particular purpose are disclaimed.

In no event shall copyright holders or contributors be liable for any direct, indirect, incidental, special, exemplary, or consequential damages (including, but not limited to, procurement of substitute goods or services; loss of use, data, or profits; or business interruption) however caused and on any theory of liability, whether in contract, strict liability, or tort (including negligence or otherwise) arising in any way out of the use of this software, even if advised of the possibility of such damage.

This software is based in part on the work of the Independent JPEG Group.

Redistribution and use in source and binary forms, with or without modification, are permitted provided that the following conditions are met:

- Redistributions of source code must retain the above copyright notice, this list of conditions and the following disclaimer.
- Redistributions in binary form must reproduce the above copyright notice, this list of conditions and the following disclaimer in the documentation and/or other materials provided with the distribution.
- Neither the name of the libjpeg-turbo Project nor the names of its contributors may be used to endorse or promote products derived from this software without specific prior written permission.

THIS SOFTWARE IS PROVIDED BY THE COPYRIGHT HOLDERS AND CONTRIBUTORS "AS IS", AND ANY EXPRESS OR IMPLIED WARRANTIES, INCLUDING, BUT NOT LIMITED TO, THE IMPLIED WARRANTIES OF MERCHANTABILITY AND FITNESS FOR A PARTICULAR PURPOSE ARE DISCLAIMED. IN NO EVENT SHALL THE COPYRIGHT HOLDERS OR CONTRIBUTORS BE LIABLE FOR ANY DIRECT, INDIRECT, INCIDENTAL, SPECIAL, EXEMPLARY, OR CONSEQUENTIAL DAMAG-ES (INCLUDING, BUT NOT LIMITED TO, PROCUREMENT OF SUBSTITUTE GOODS OR SERVICES; LOSS OF USE, DATA, OR PROFITS; OR BUSINESS INTERRUPTION) HOWEVER CAUSED AND ON ANY THEORY OF LIABILITY, WHETHER IN CONTRACT, STRICT LIABILITY, OR TORT (INCLUDING NEGLIGENCE OR OTHERWISE) ARISING IN ANY WAY OUT OF THE USE OF THIS SOFTWARE, EVEN IF ADVISED OF THE POSSIBILITY OF SUCH DAMAGE.

i-PRO製品の「お問い合わせ」については、以下の弊社サポートウェブサイトを参照してください。 https://i-pro.com/products\_and\_solutions/ja/surveillance/contact-us

i-PRO株式会社 https://www.i-pro.com/

i-PRO Co., Ltd. 2022